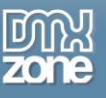

# **Table of contents**

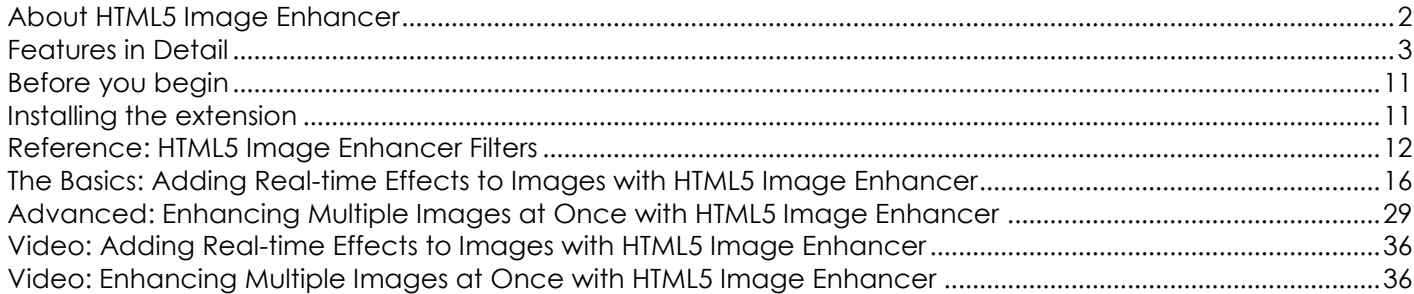

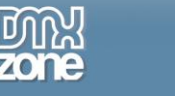

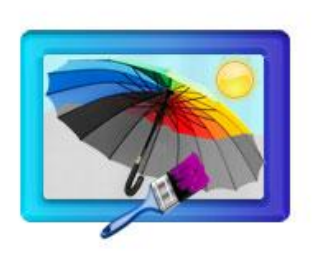

# <span id="page-1-0"></span>**About HTML5 Image Enhancer**

Bring your images to another level with the **HTML5 Image Enhancer**. Create realtime animation effects, reflections, gradients, image filters and transition with only few clicks and without any Flash! Add customizable borders with rounded corners and gradient colors, shadows, and even switch filters on mouse over.

You don't have an HTML5 compatible browser like Internet Explorer? - don't worry we have made a special fall back method, that will use Flash on browsers that do not support the HTML5 Canvas element to achieve the same fantastic results!

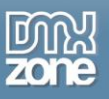

### <span id="page-2-0"></span>**Features in Detail**

**Amazing Effects with Canvas, CSS3 and jQuery** – No Flash required!

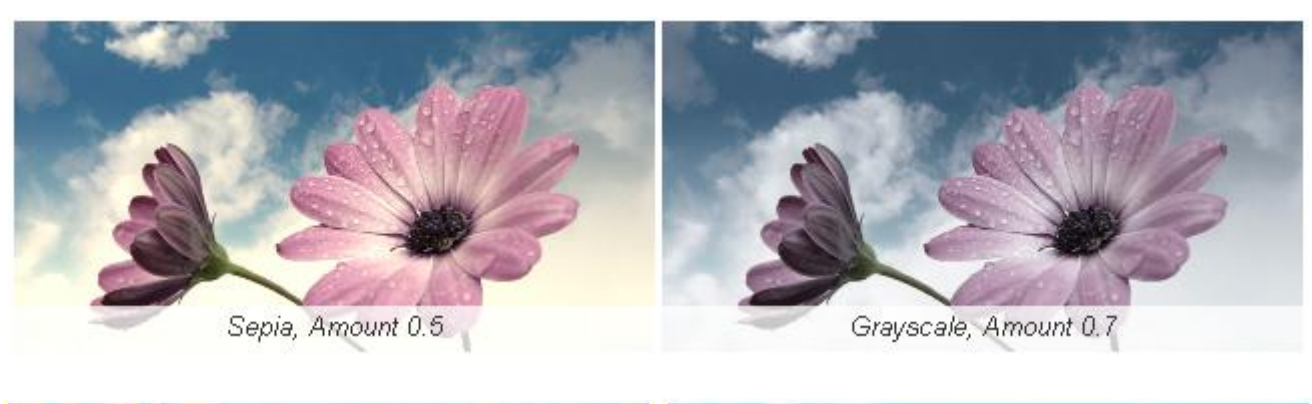

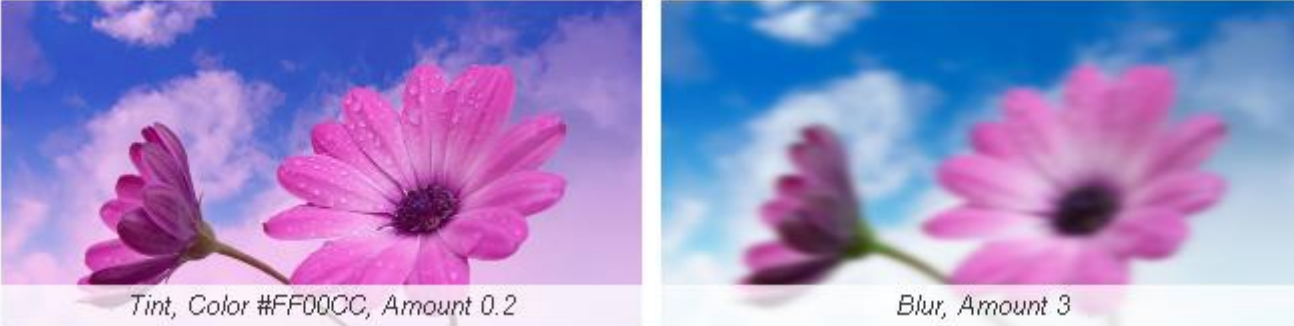

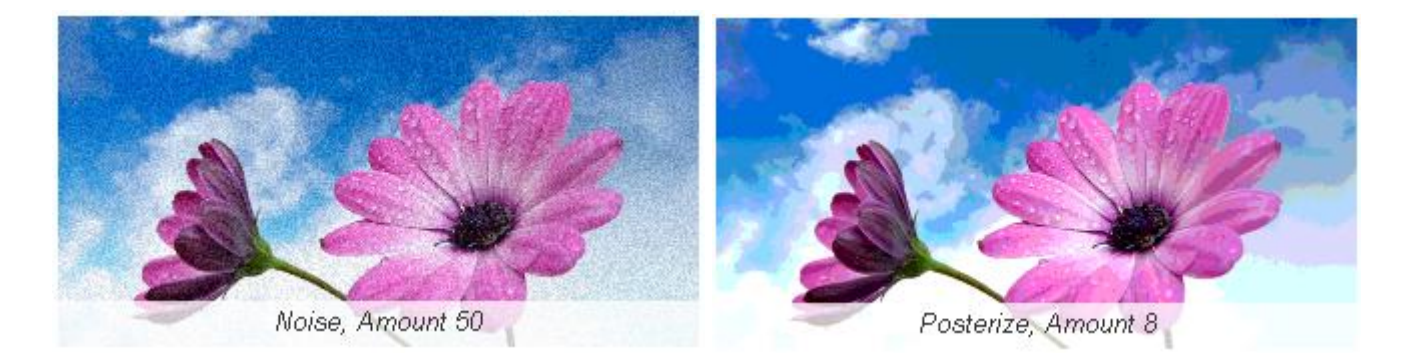

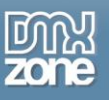

**Give your image a cool Web 2.0 look with reflections - HTML5 Image Enhancer automatically** generates amazing reflections.

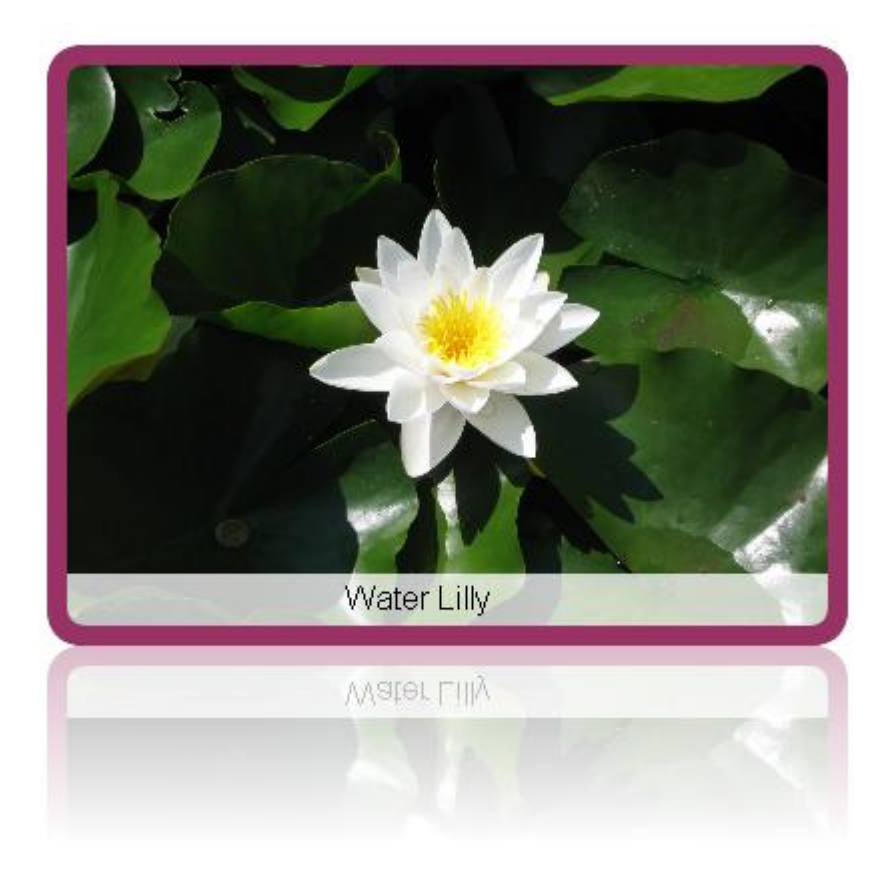

 **Customizable Borders and Gradients** - Add fantastic colorful borders with gradients to your images to get the perfect look.

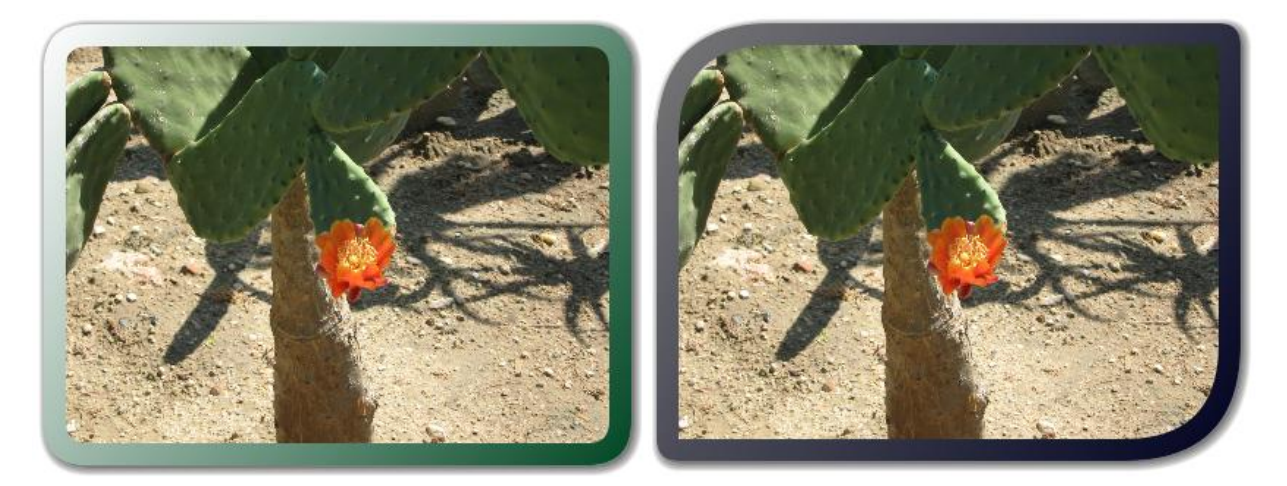

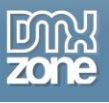

**Transition Animation** – You can display the hoover effects with nice transition animation.

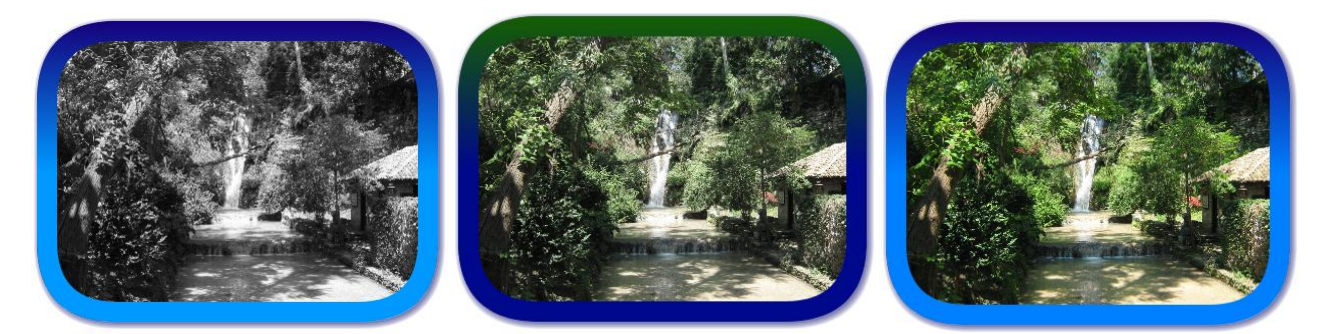

 **Switch image filters on mouse over with transition animation** - You can also use drop shadow with different colors, size and blur effect.

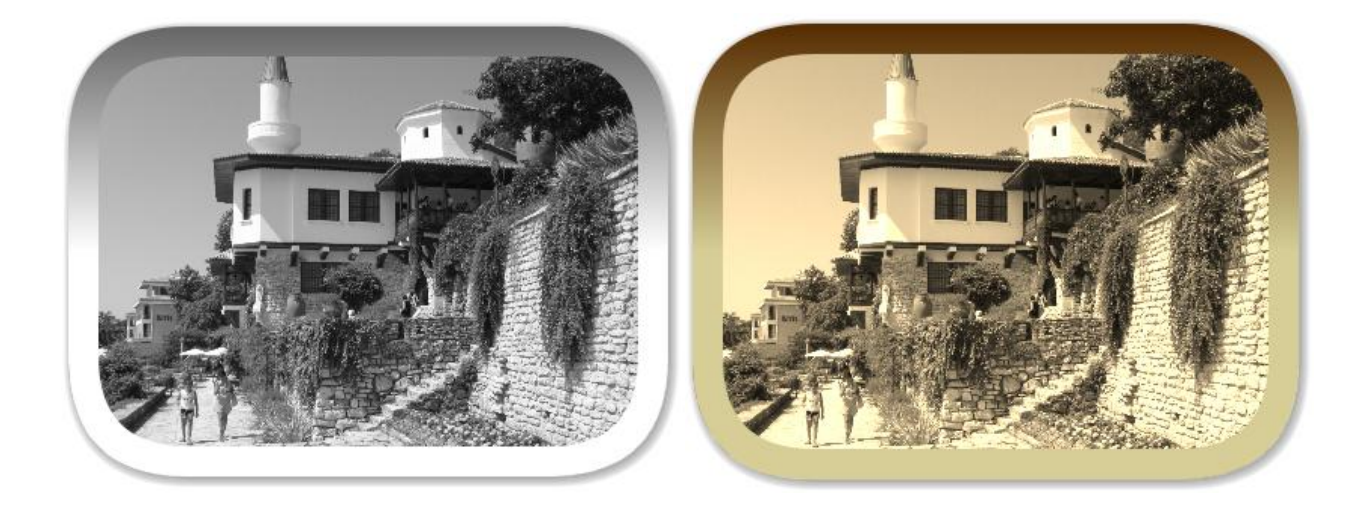

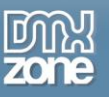

**Description** - Give your users additional information about your images and can automatically slide in on Mouse Over.

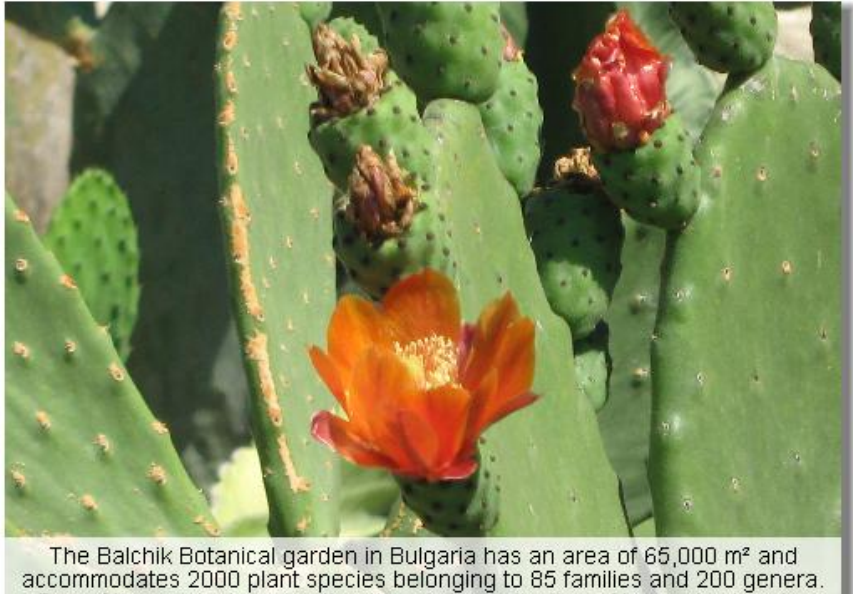

The Balchik Botanical garden in Bulgaria has an area of 65,000  $m^2$  and accommodates 2000 plant species belonging to 85 families and 200 genera.<br>One of the garden's main attractions is the collection of large-sized cactu

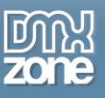

 **HTML5 Image Enhancer can be used on iDevices like iPad and iPhone** - Take advantage of the build in hardware acceleration and give you the maximum performance and greatest experience.

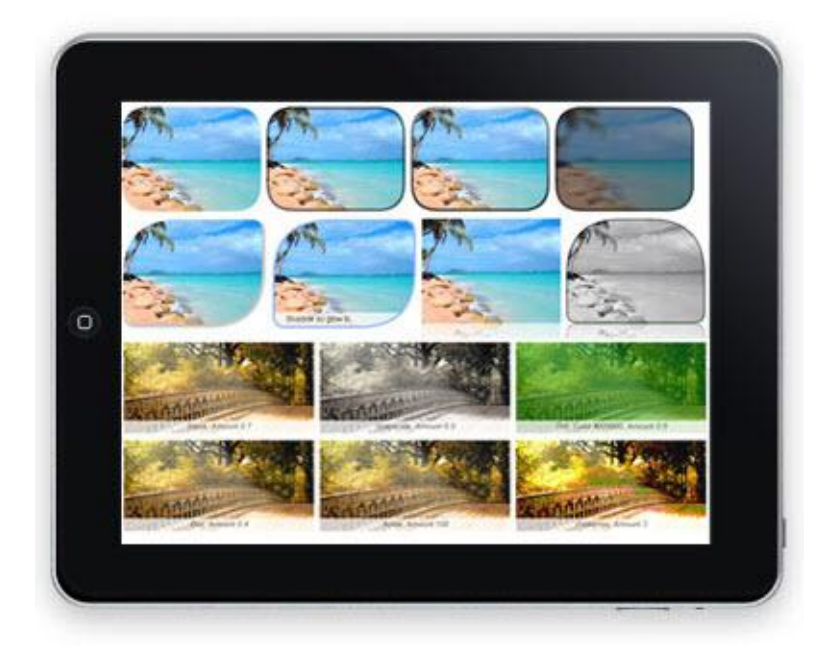

- **You don't have an HTML5 compatible browser like Internet Explorer?** don't worry we have made a special fall back method, that will use Flash on browsers that do not support the HTML5 Canvas element to achieve the same fantastic results!
- **Apply to multiple images with Global CSS Selectors**

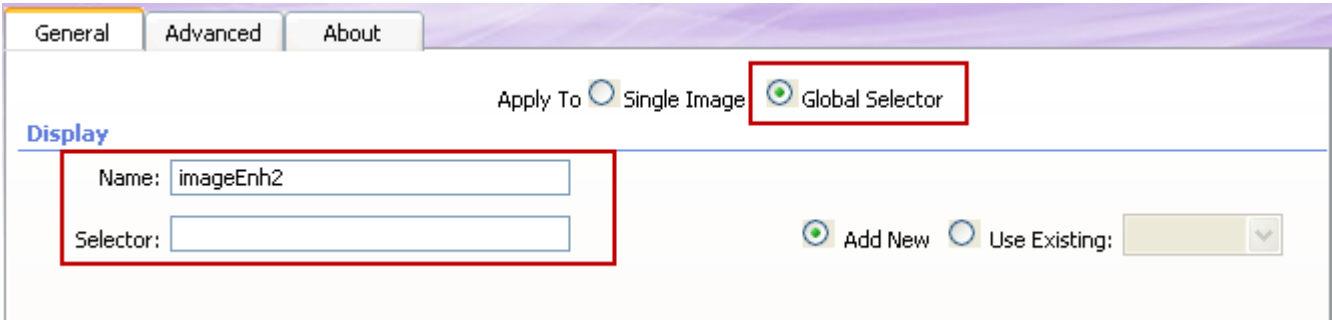

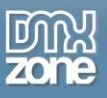

 **Dynamic from Recordset** - Set the site with a server type (PHP, ASP-VB, ASP-JS etc.) and create a database that will serve as a source for your images, width/height and text.

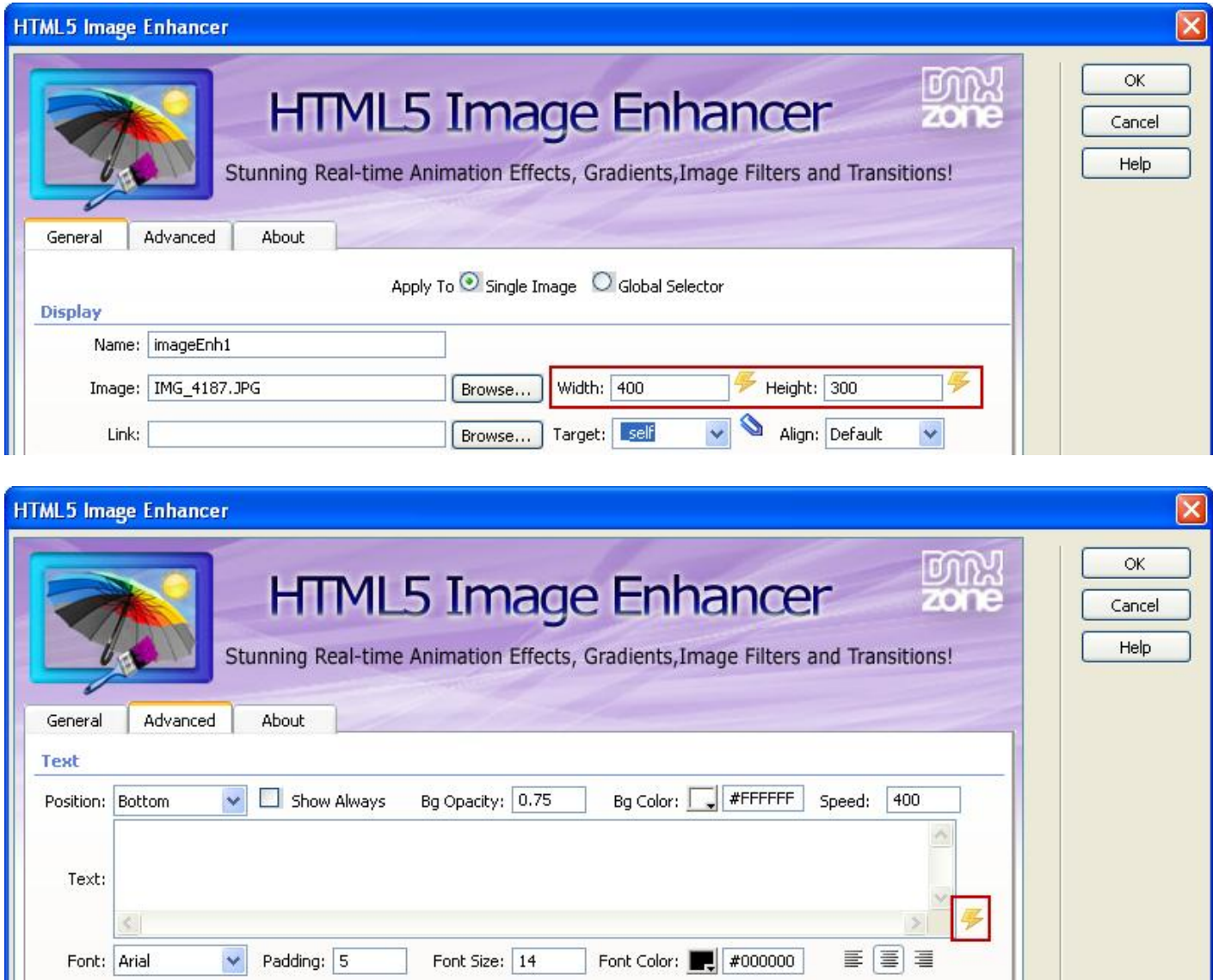

- **Fully cross browser compatible** The HTML5 Image Enhancer is a jQuery based, build only with HTML & CSS - no Flash what so ever! It even supports IE6 next to the other major browsers.
- **Search engine friendly –** The HTML5 Image Enhancer is pure HTML and CSS based and generates search engine friendly HTML code that can be nicely indexed by all search engines and web spiders.

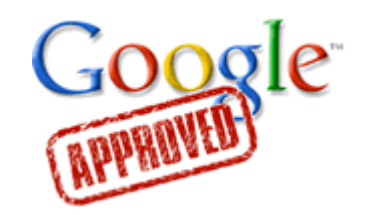

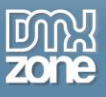

 **Great Dreamweaver Integration -** Interactive dialog in Dreamweaver with all the options you'll need.

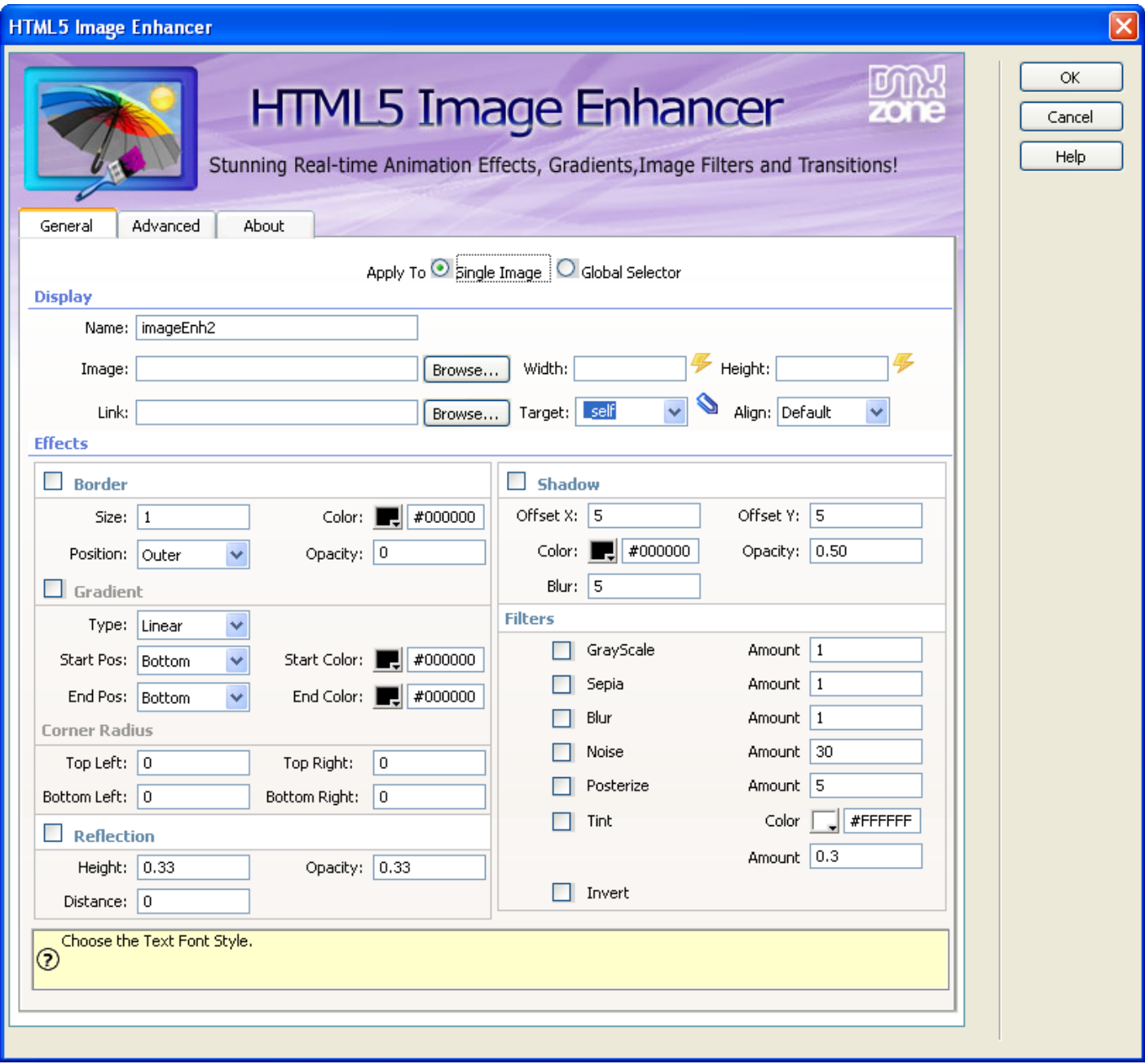

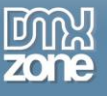

**An inline property inspector** so that you can easily change visual options later on.

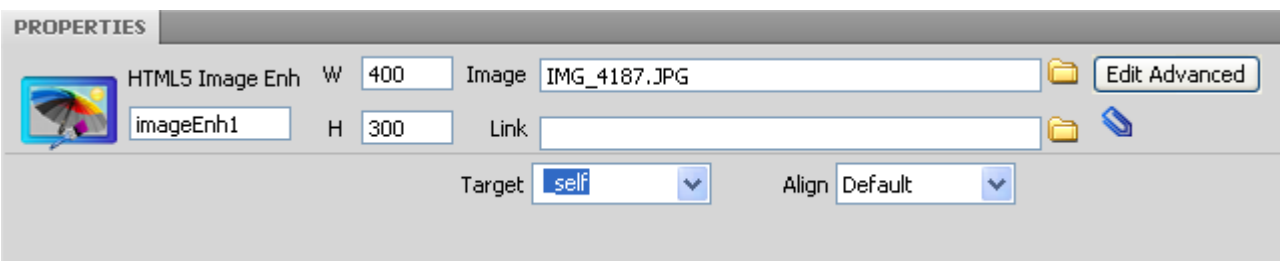

 **Full Support for the DMXzone Behavior Connector** - You can easily bind other DMXzone extensions such as [Sliding Billboard,](http://www.dmxzone.com/go?17050) [DMXzone Lightbox](http://www.dmxzone.com/go?16607) and [Sliding Panels](http://www.dmxzone.com/go?17564) that can be controlled through the **Behavior Connector**.

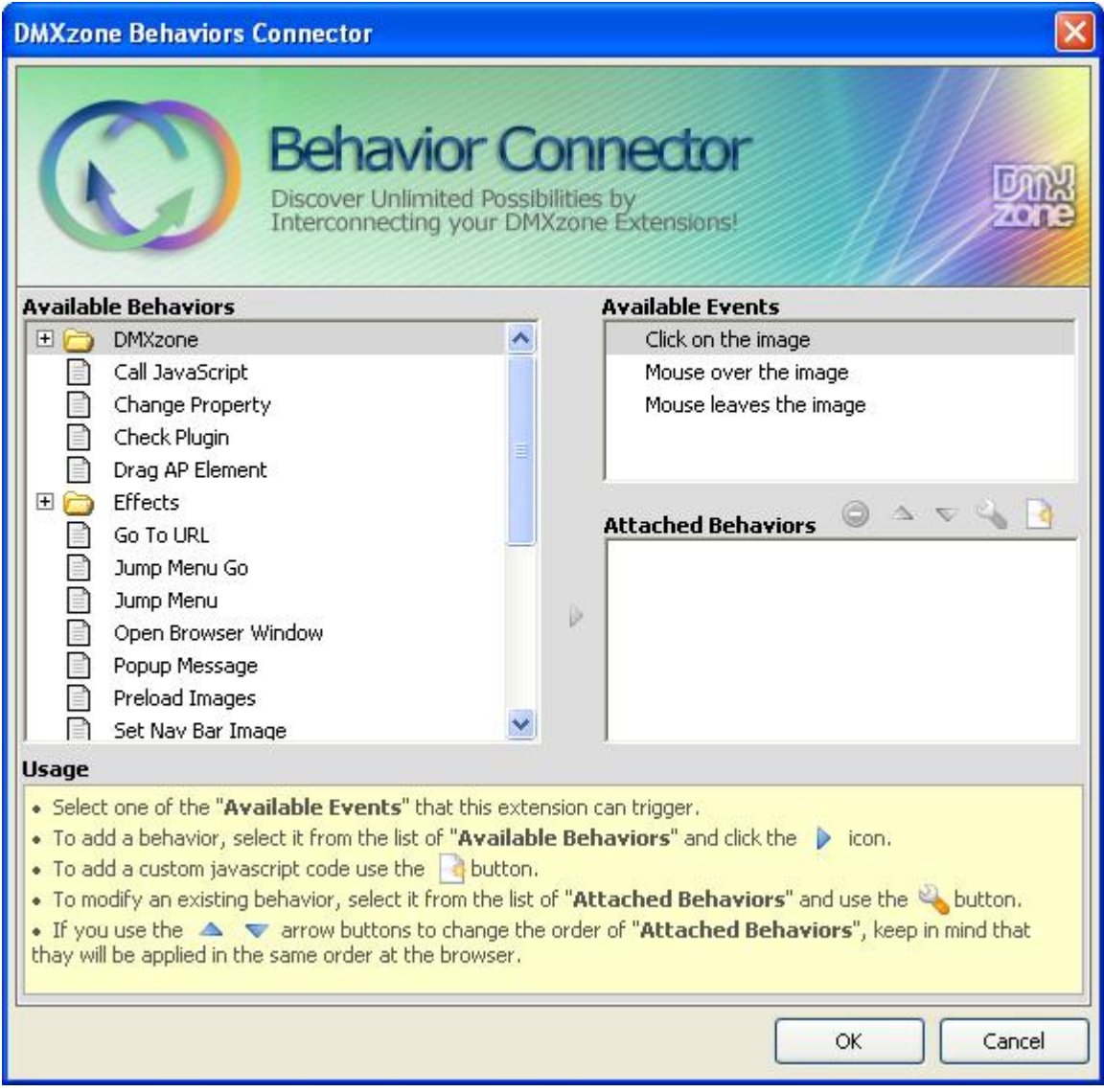

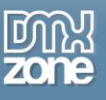

#### <span id="page-10-0"></span>**Before you begin**

Make sure to setup your site in Dreamweaver first before creating a page. If you don't know how to do that please [read this.](http://www.adobe.com/cfusion/knowledgebase/index.cfm?id=tn_14028)

# <span id="page-10-1"></span>**Installing the extension**

Read the tutorial at<http://www.dmxzone.com/go?4671>

Login, download the product, and look up your serial at <http://www.dmxzone.com/myZone.asp?Section=purchases>

Get the latest extension manager from Adobe at [http://www.adobe.com/exchange/em\\_download/](http://www.adobe.com/exchange/em_download/)

Open the .mxp file (the extension manager should start-up) and install the extension.

If you experience problems please read the FAQ at<http://www.dmxzone.com/index?7/1038> before contacting support.

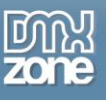

# <span id="page-11-0"></span>**Reference: HTML5 Image Enhancer Filters**

There are 7 different filters you can apply to your images: GrayScale, Sepia, Blur, Noise, Posterize, Tint and Invert. You can also apply them as hoover effects.

### *GrayScale*

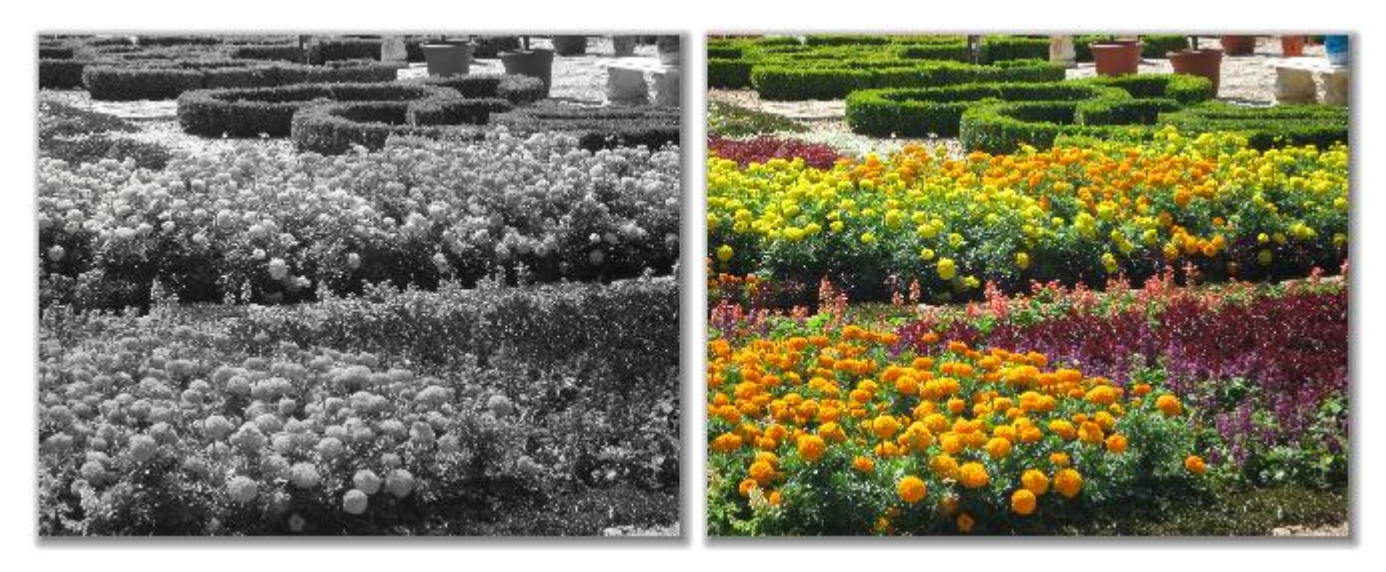

#### *Sepia*

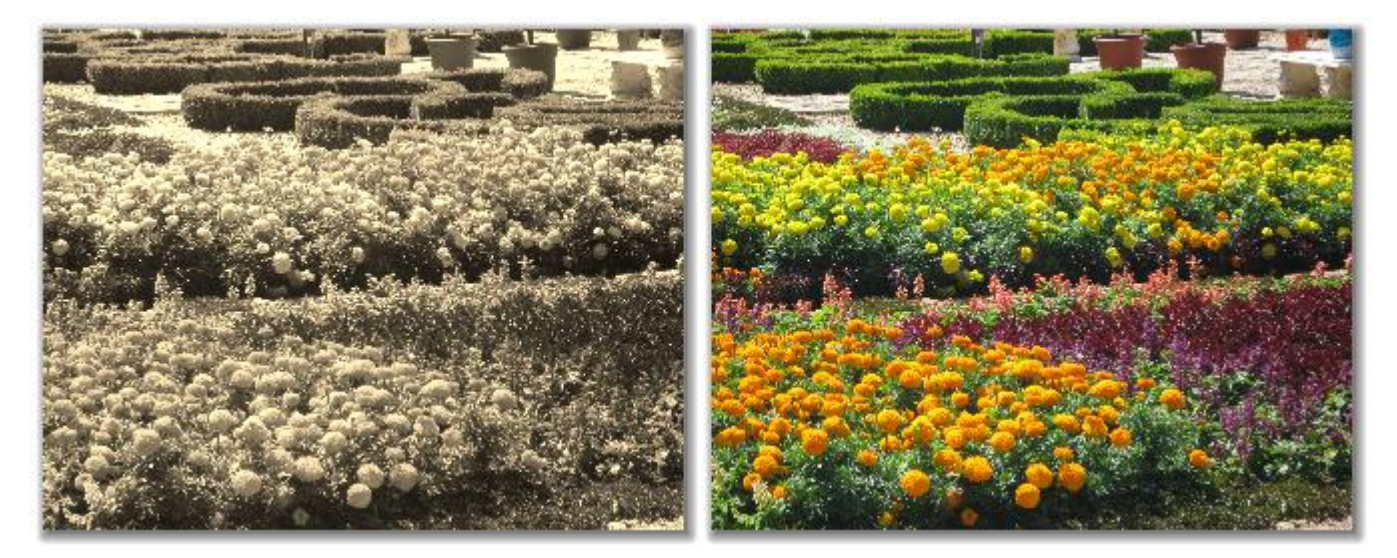

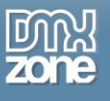

#### *Blur*

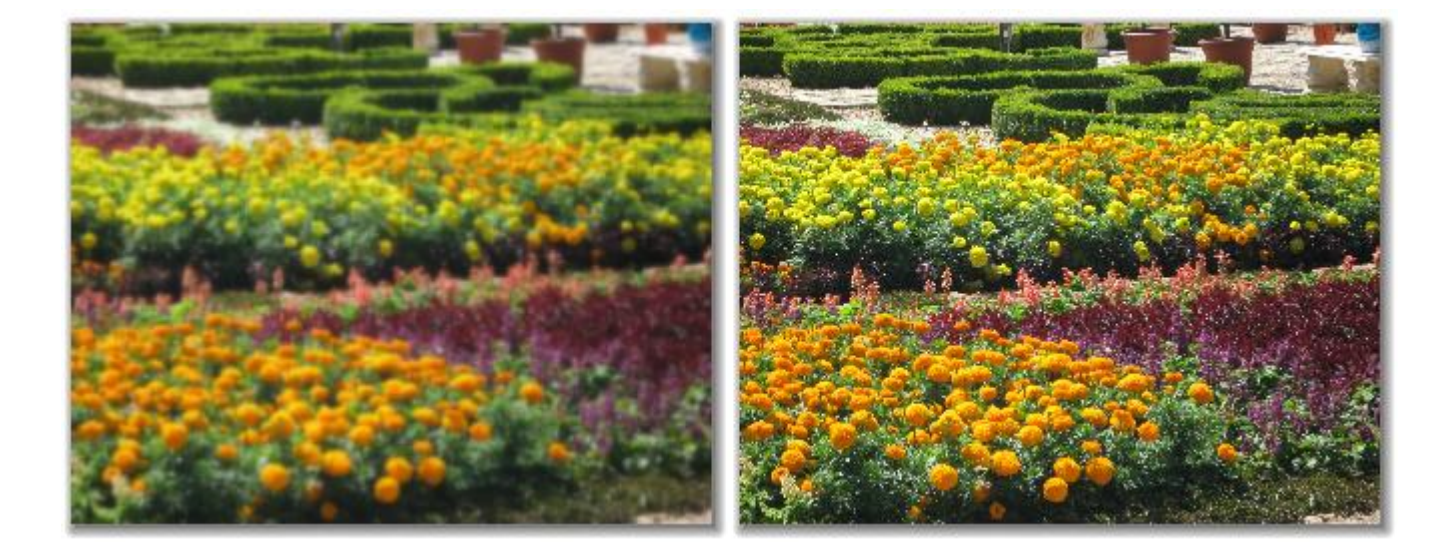

### *Noise*

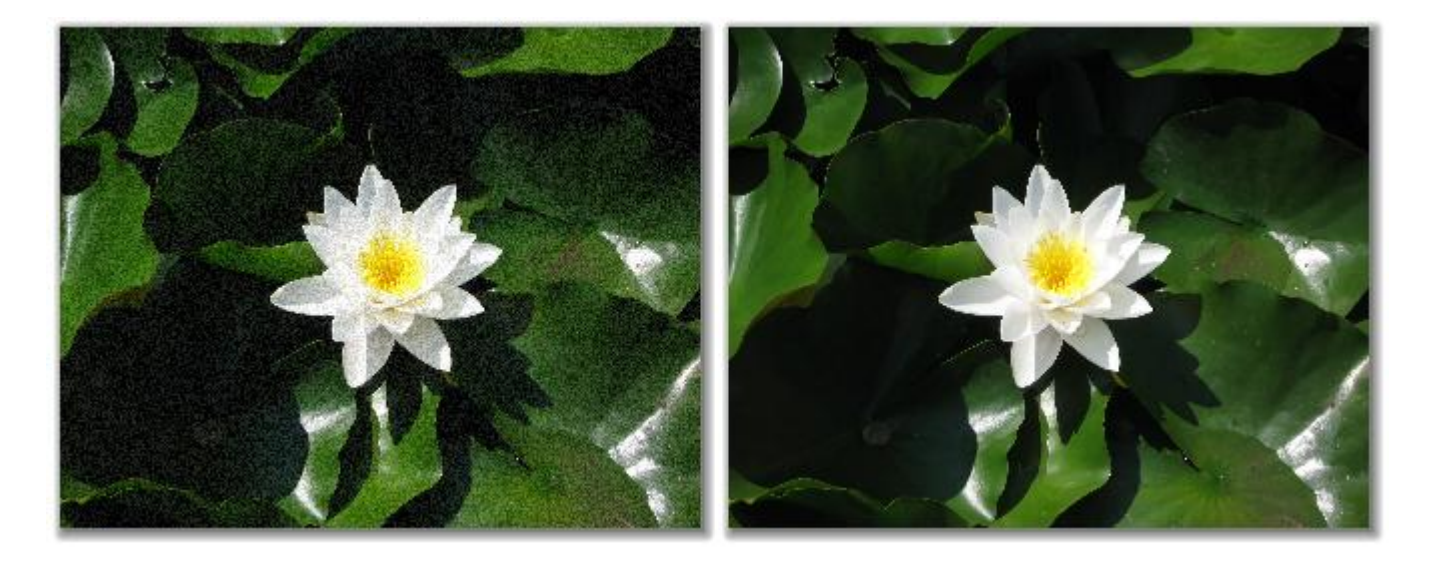

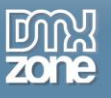

#### *Posterize*

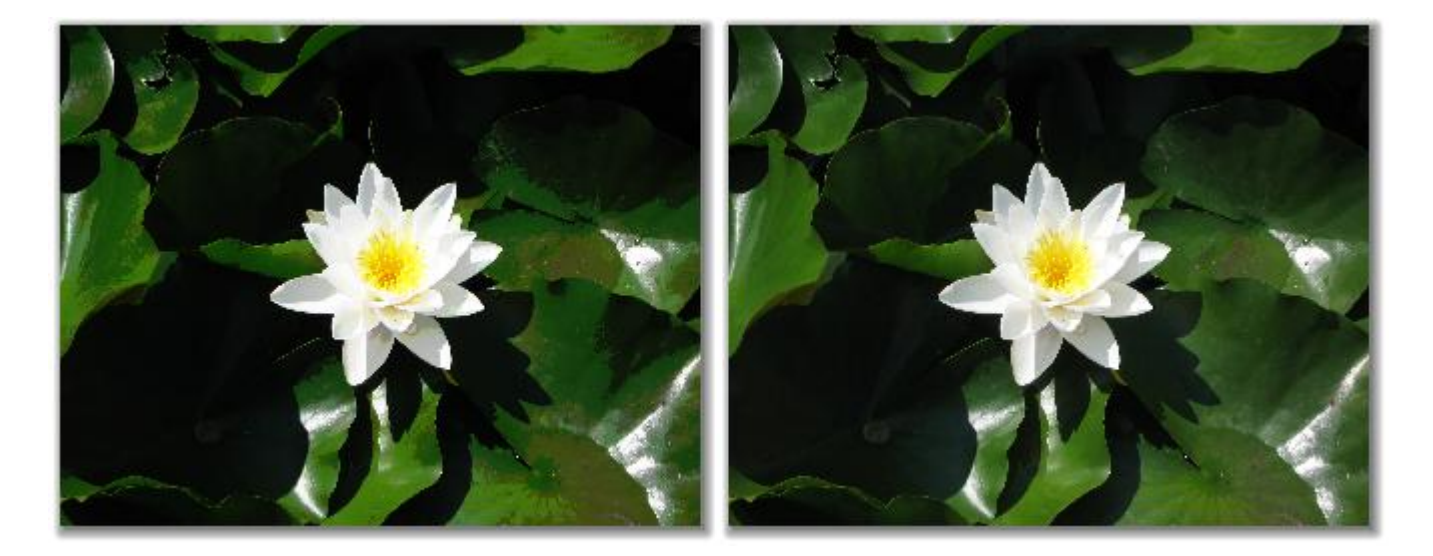

#### *Tint*

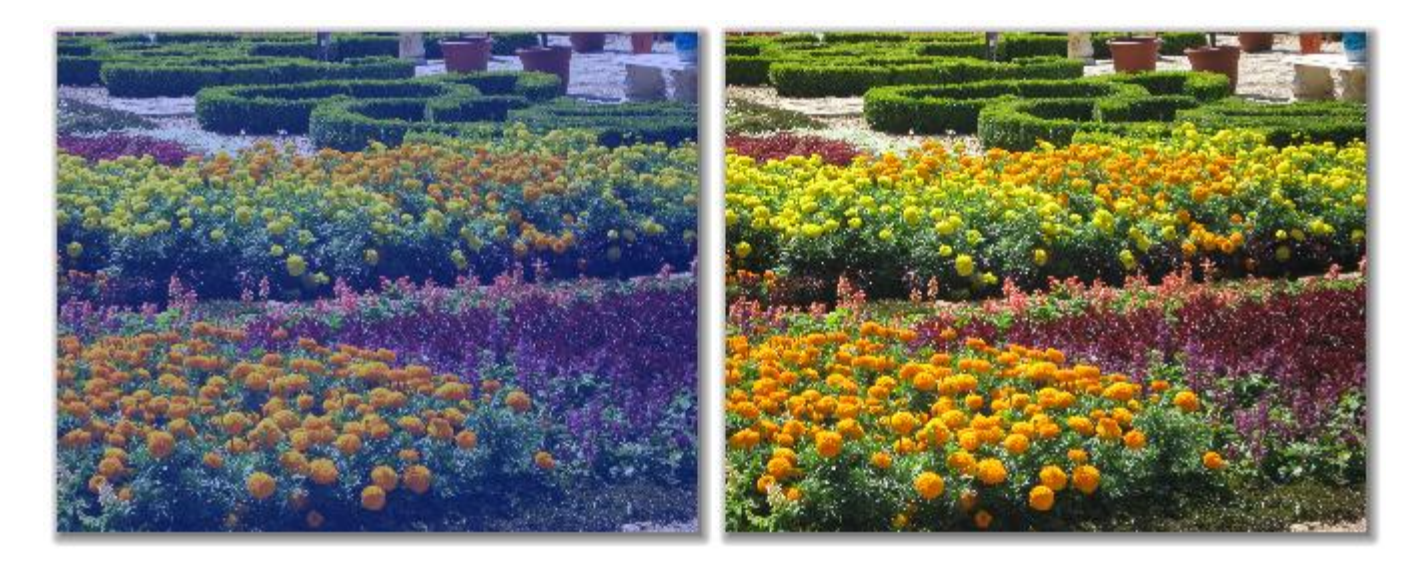

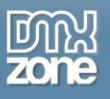

#### *Invert*

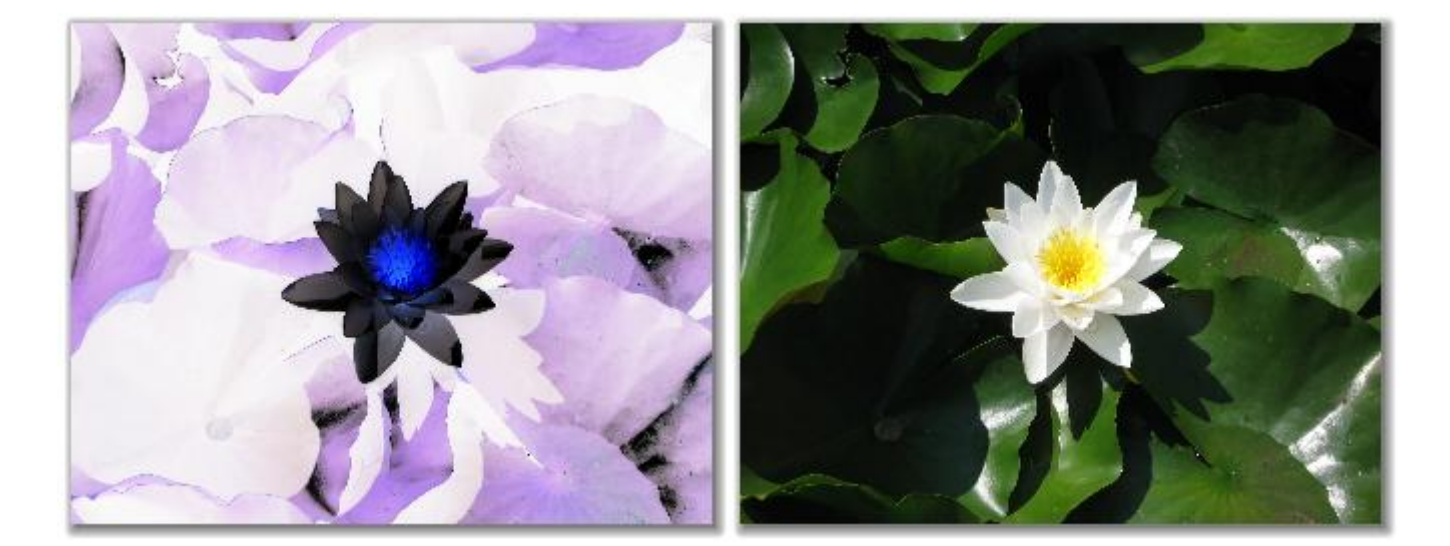

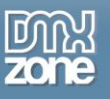

# <span id="page-15-0"></span>**The Basics: Adding Real-time Effects to Images with HTML5 Image Enhancer**

In this tutorial we will show you how to add amazing real-time effects to the images on your pages using **HTML5 Image Enhancer**.

\*You can also check out the video **[here.](http://www.dmxzone.com/go?17824)**

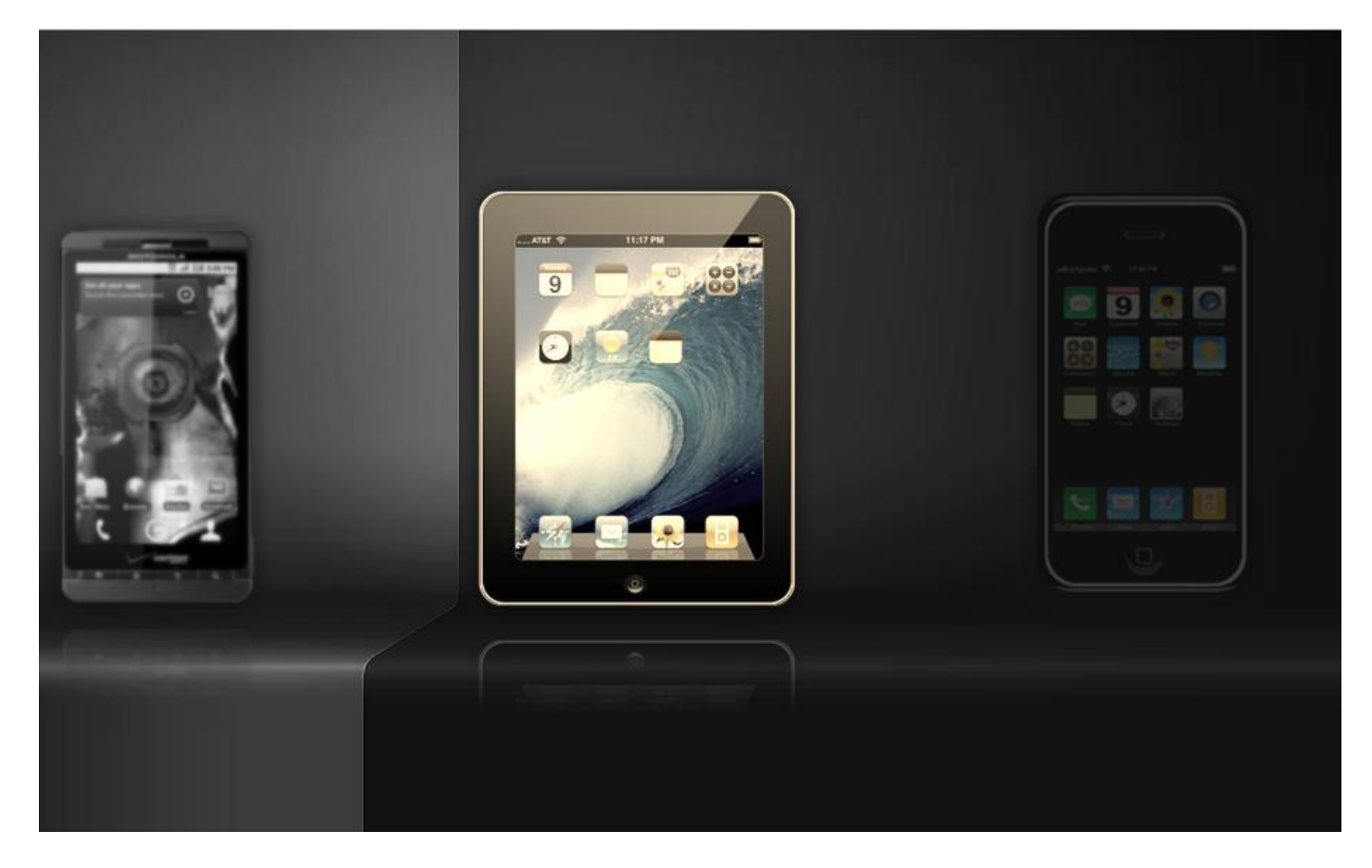

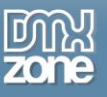

#### *How to do it*

1. **Define your site in Dreamweaver and create a new page** - We've already created our page layout. Now we are going to add three images and apply different effects to them.

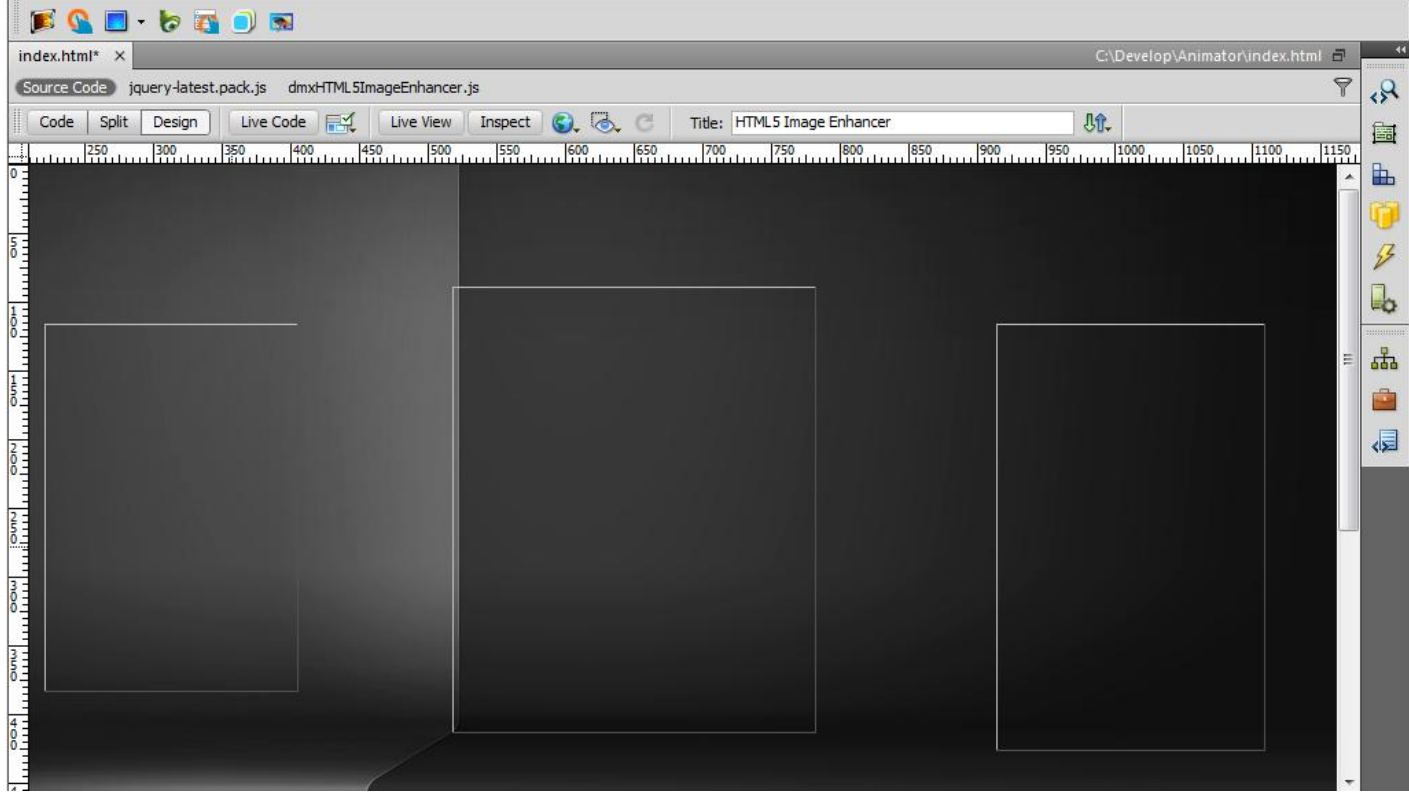

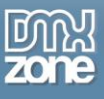

2. **Applying the extension** – Choose the **integral i**con from the DMXzone object bar to apply the extension.

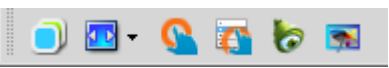

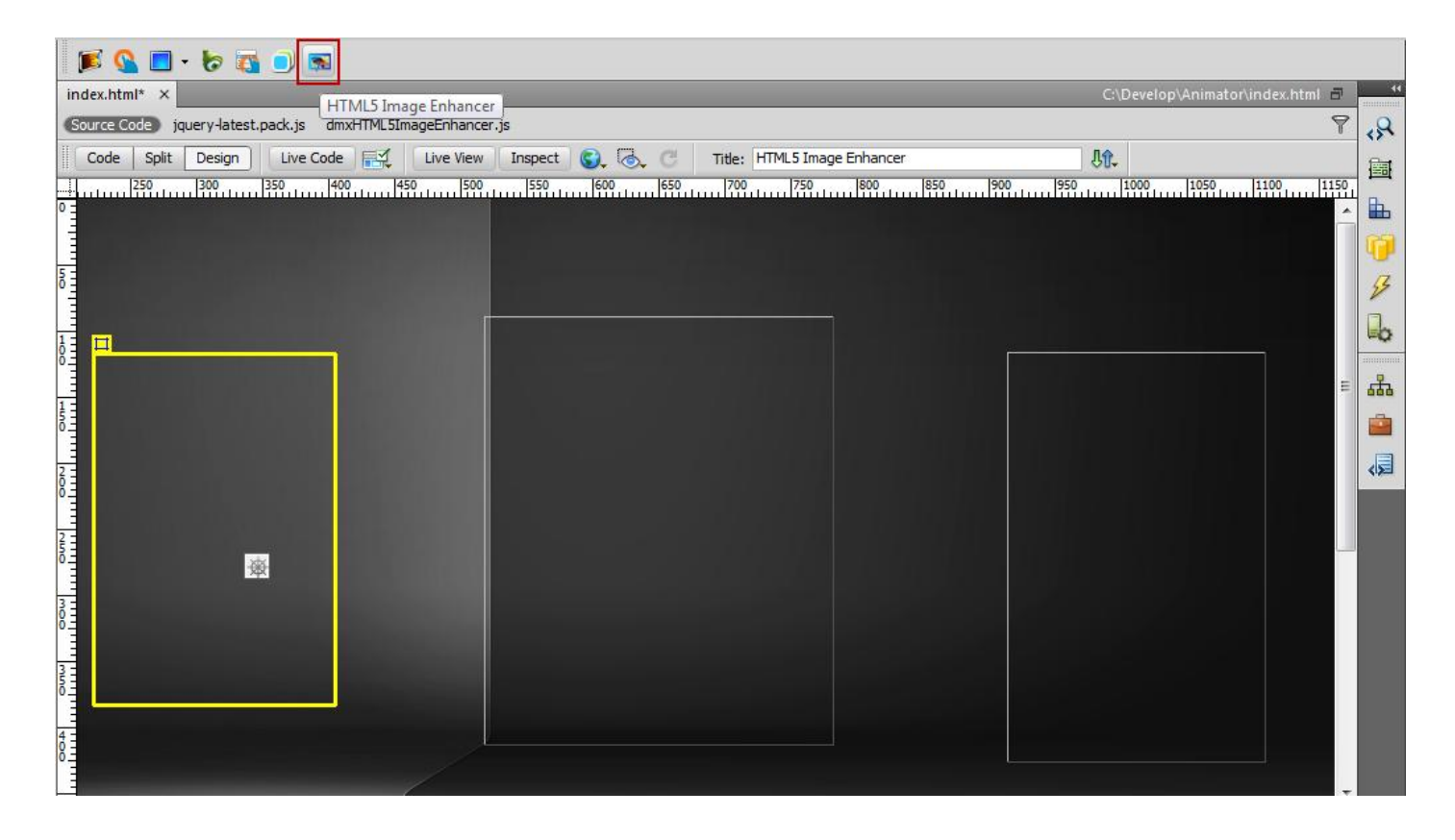

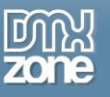

#### The **HTML5 Image Enhancer** dialog opens:

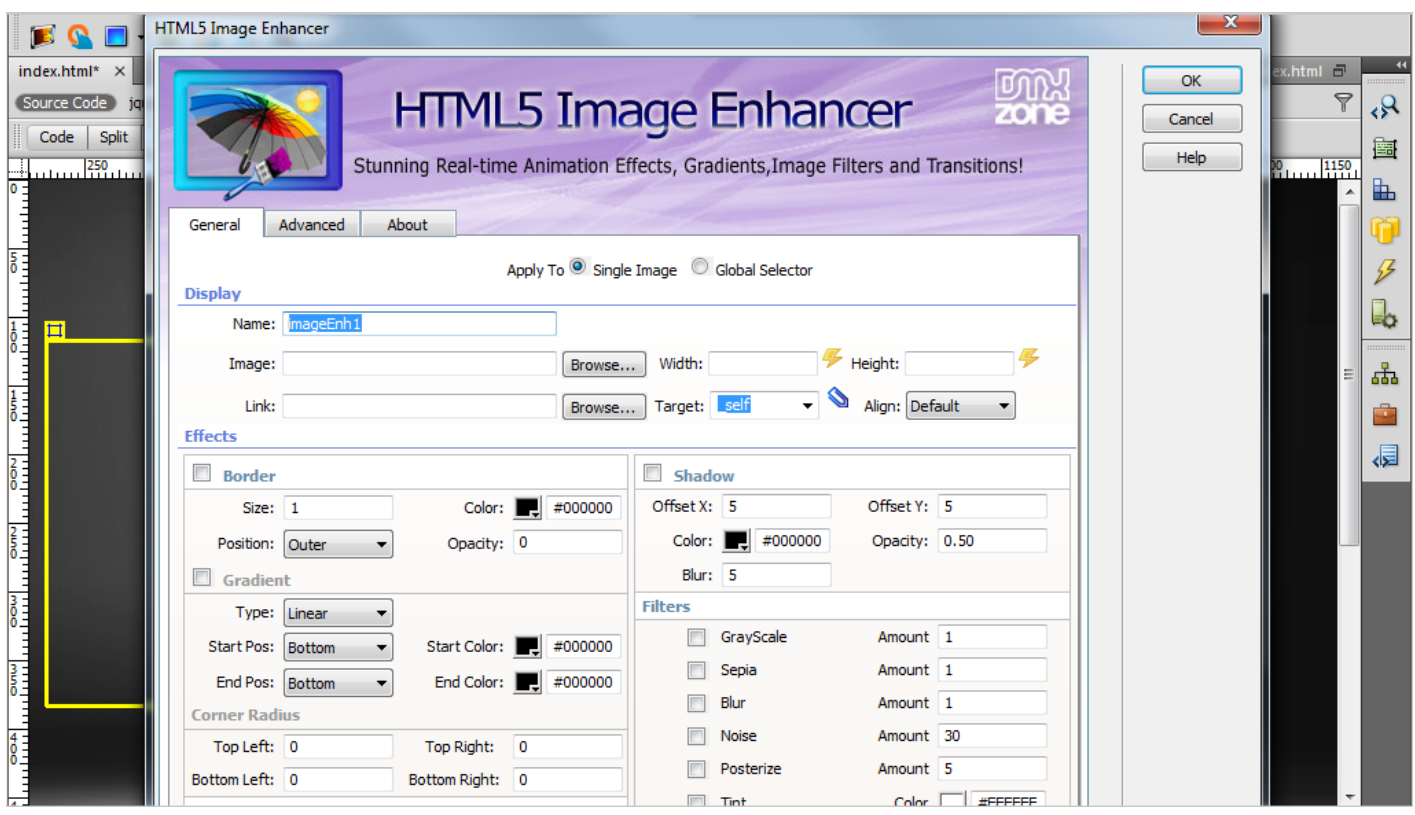

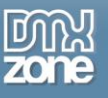

3. **Adding images** – Click the **Browse** button to add an image, select it and click **OK**.

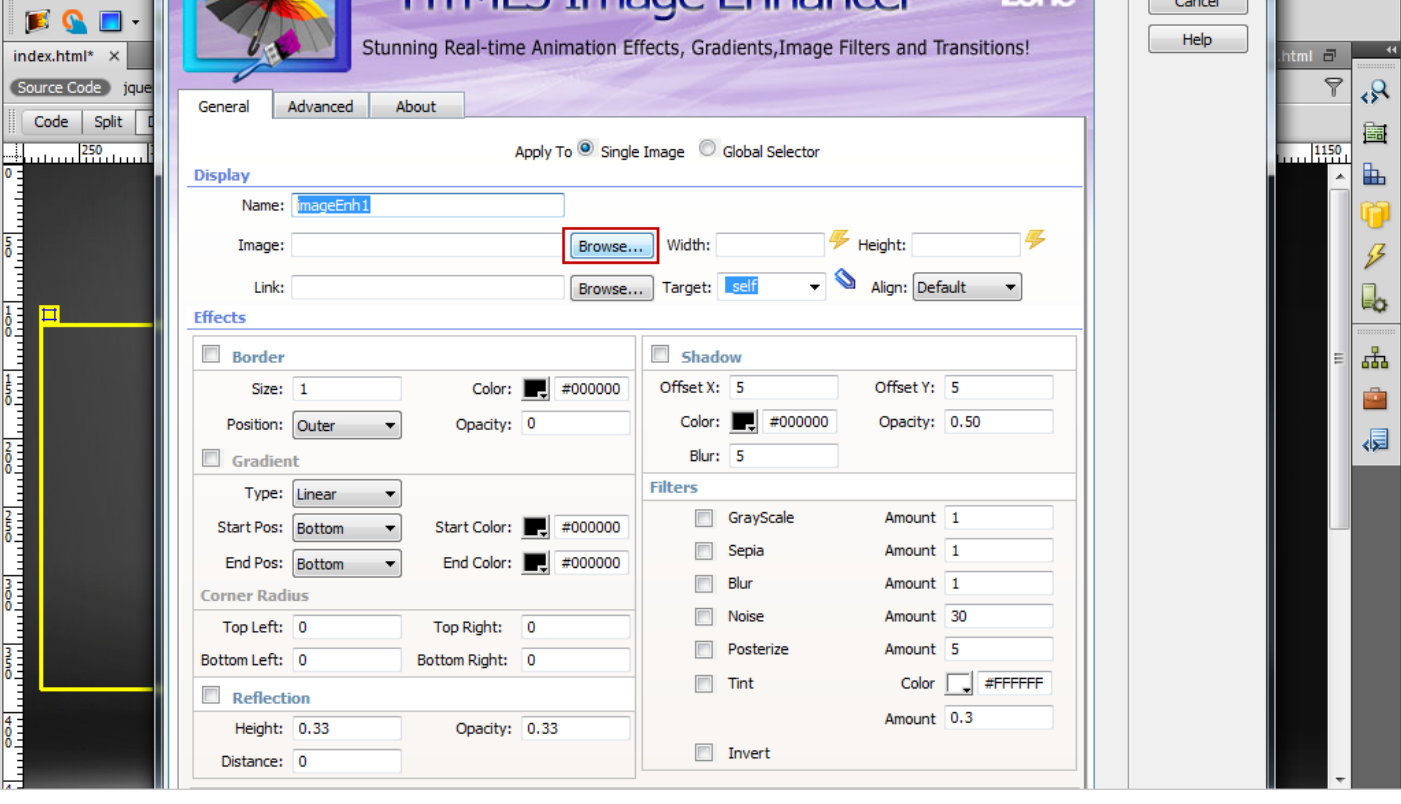

**HTML5 Image Enhancer Manual**

**DMXzone.com**

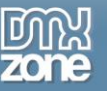

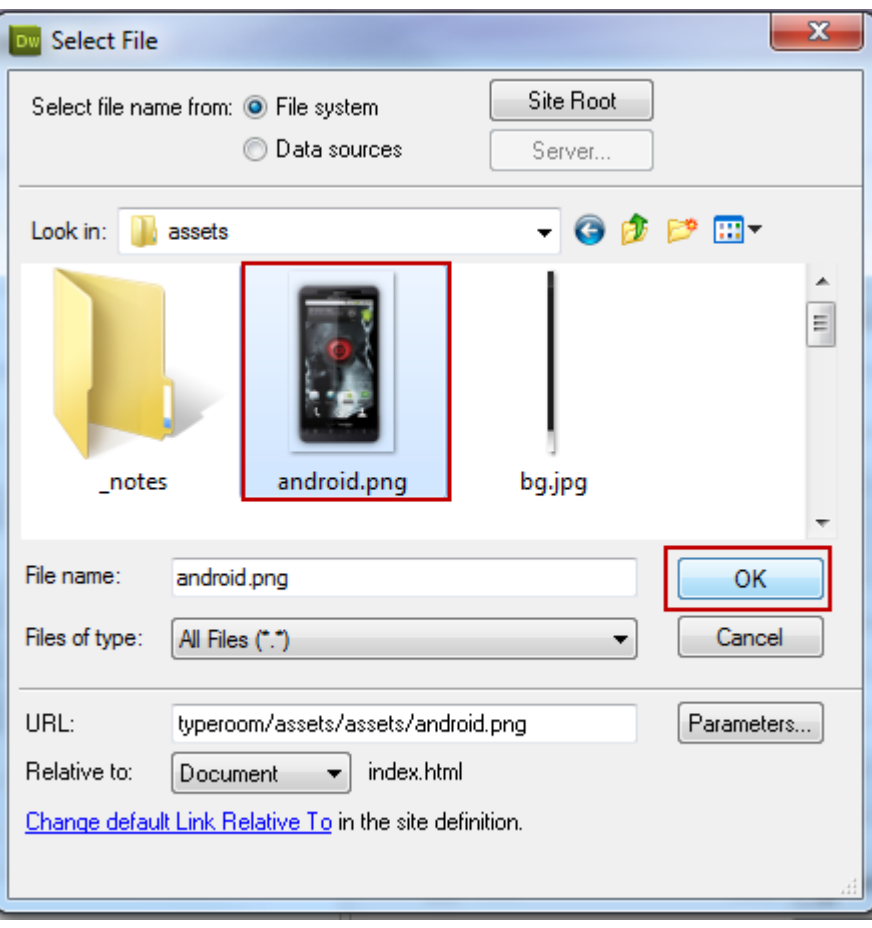

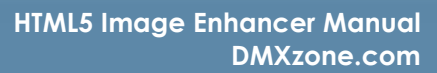

4. **Adding Effects** – Select tge **Reflection checkbox (1)** for the reflection effect with a **-5** value for the **distance (2),** add **GrayScale and Blur filter (3)** with default **1** value **(4)** and click the **OK** button when you're done.

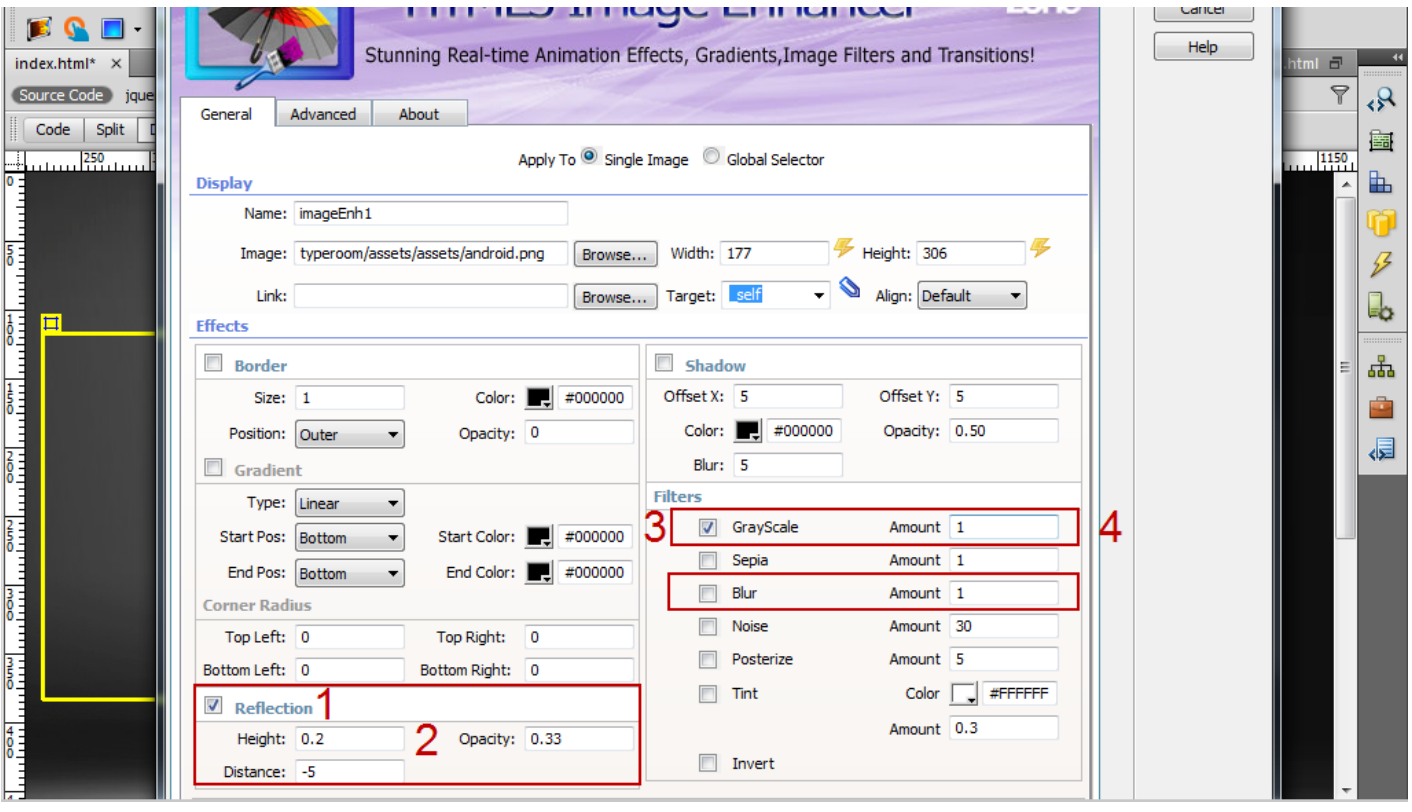

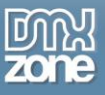

5. **Now, we're going to add the second image** – Click on the **HTML5 Image Enhancer** icon, **browse** the image and click the **OK** button when you're done.

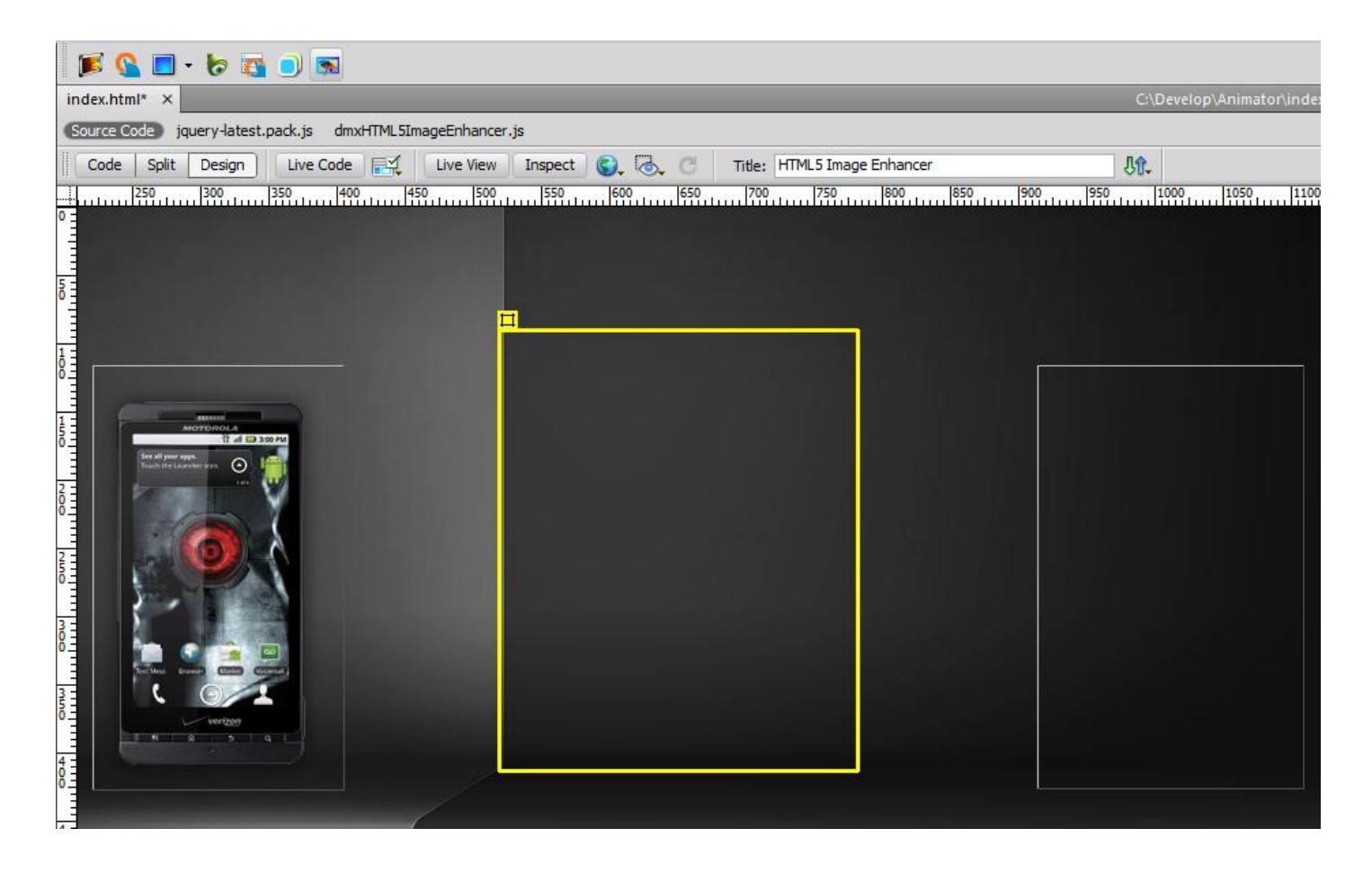

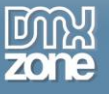

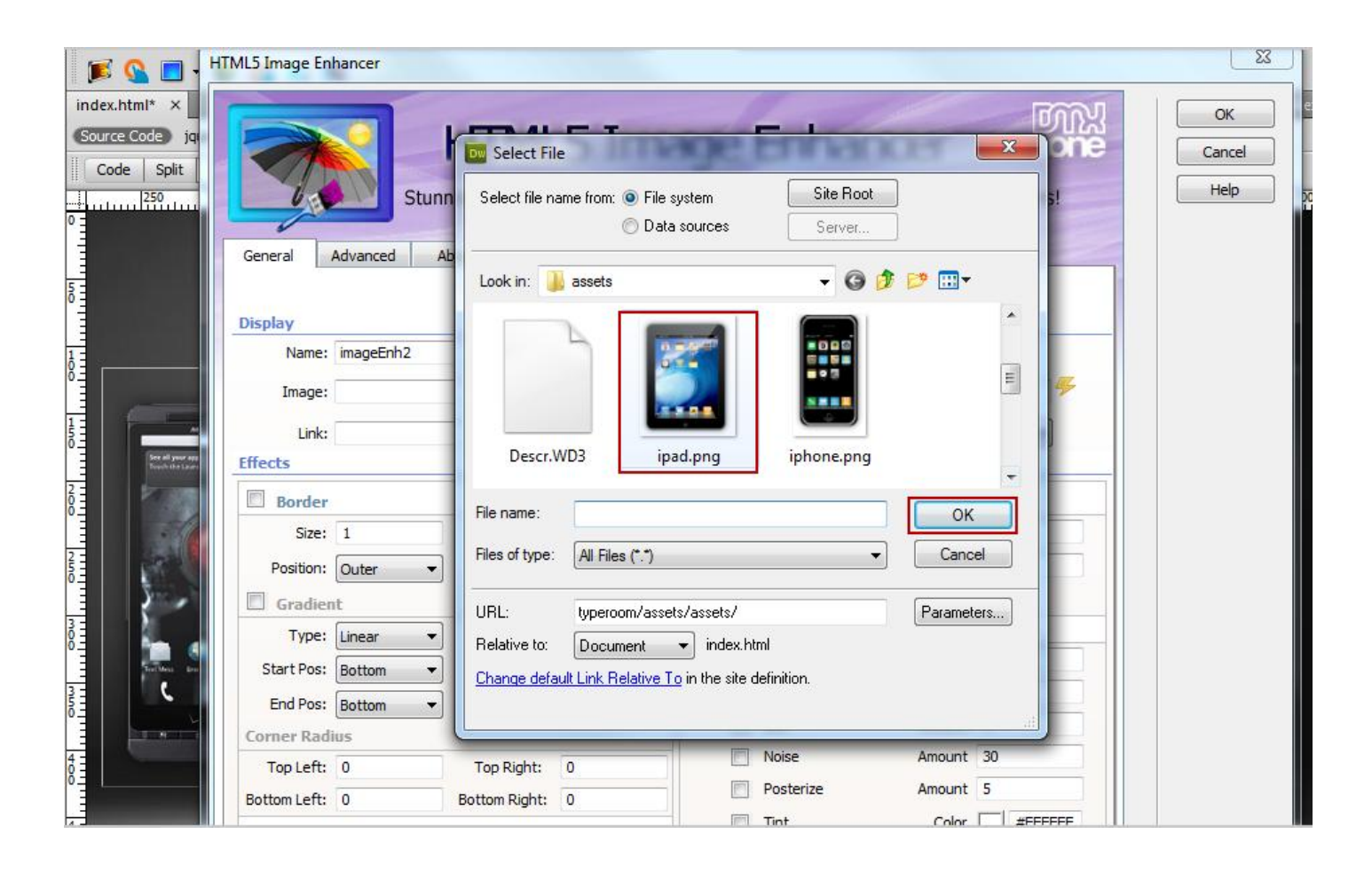

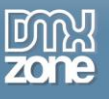

6. **Adding Effects to the second image** – For this image we will use the same **reflection (1)** effect with **Sepia filter (2).**

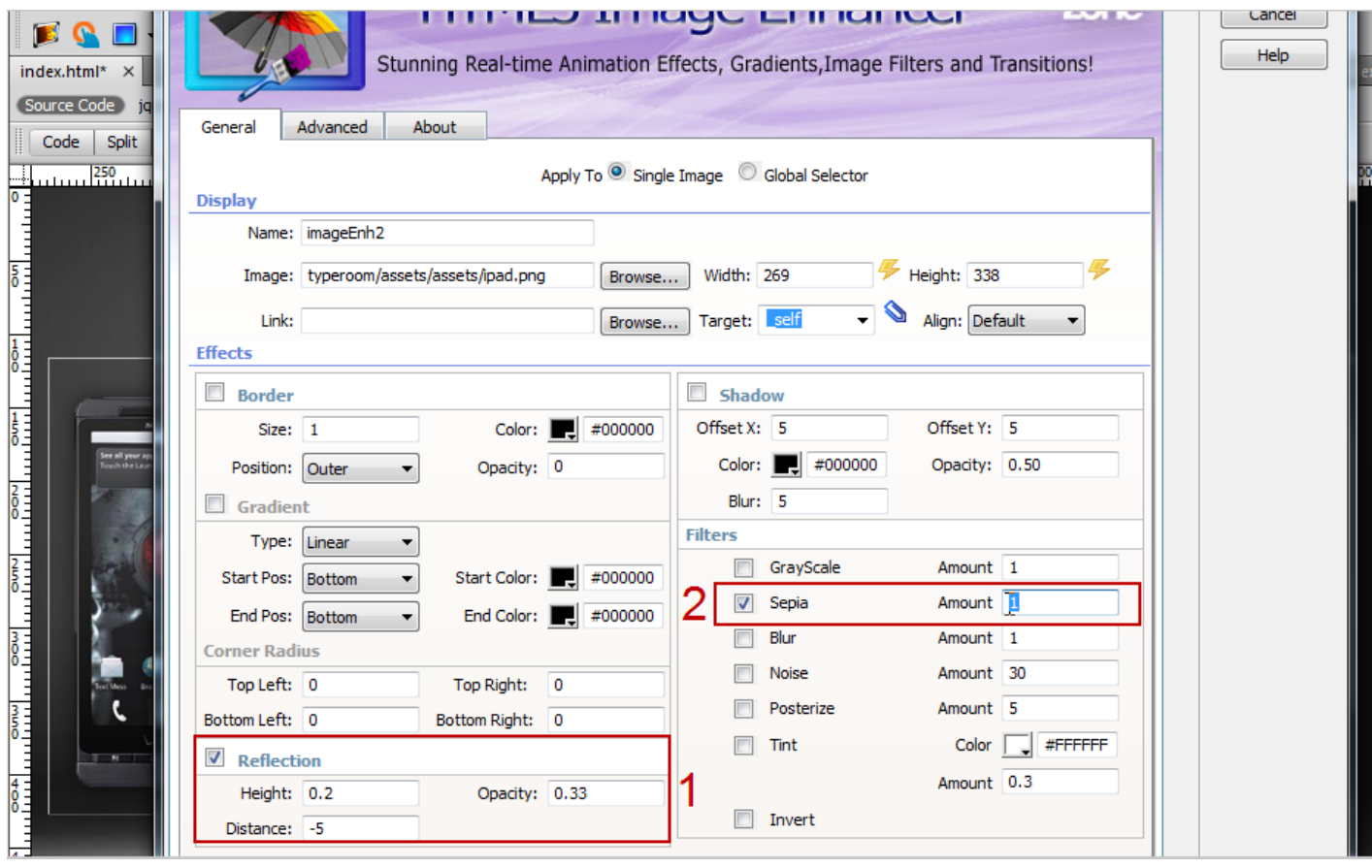

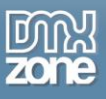

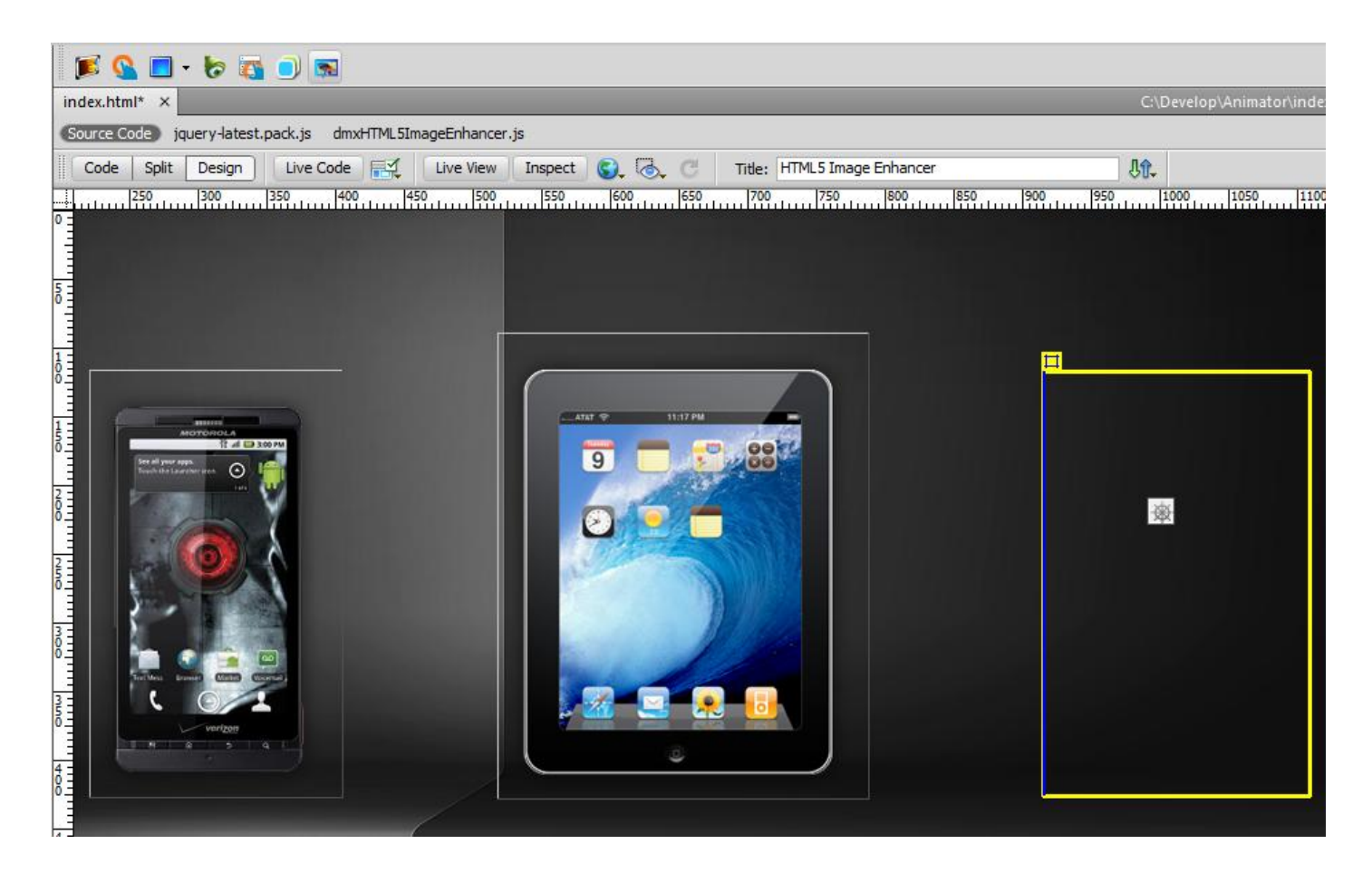

4. **Adding the third image** - Click on the **HTML5 Image Enhancer** icon, **browse** the image and click the **OK** button when you're done.

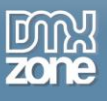

5. **Adding Effects to the third image** – For the last image we will only use the **Tint effect** with a **#FFFFFF color** and **0.8** amount.

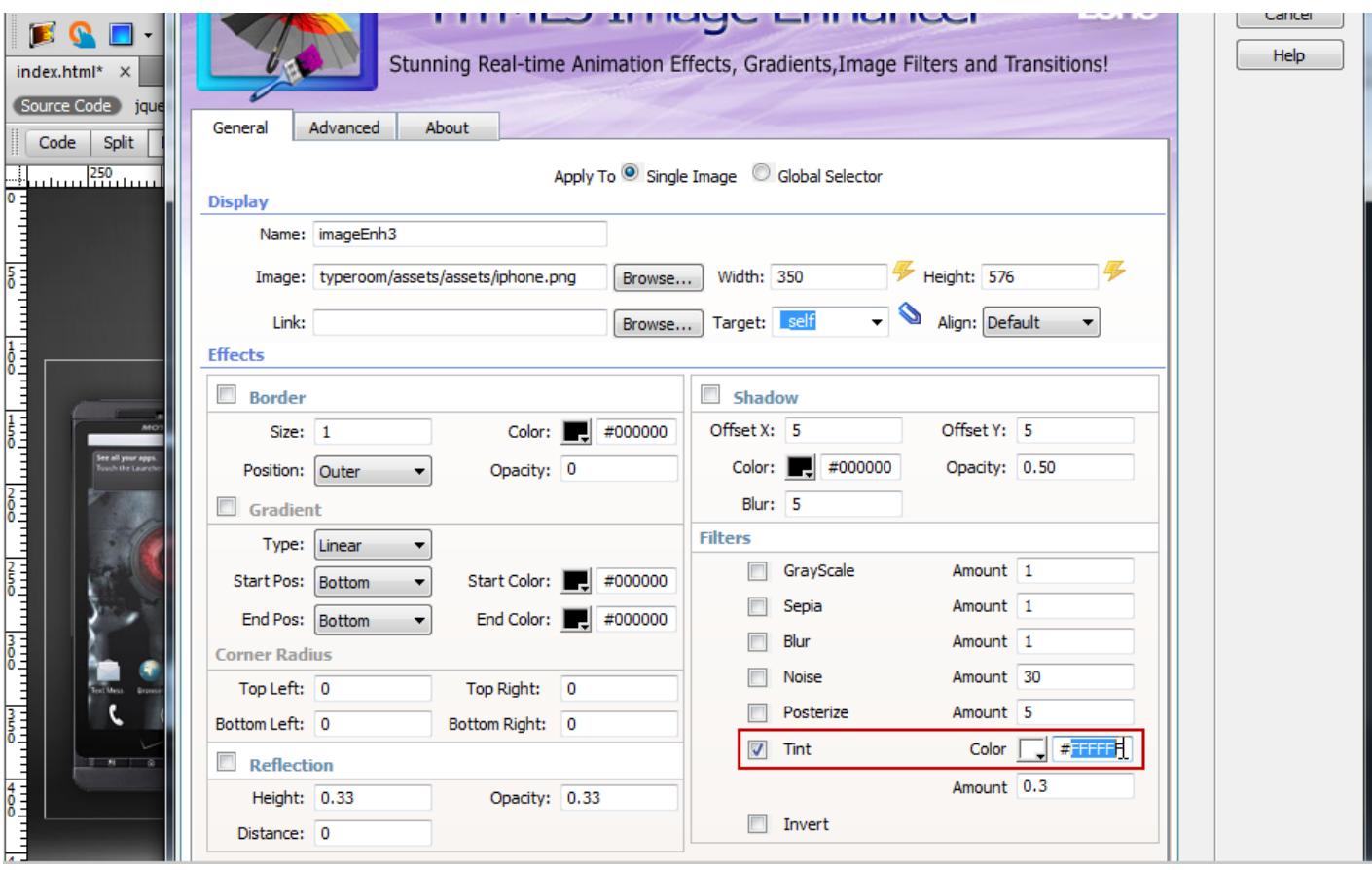

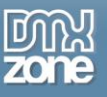

#### Now, you can save your work and preview the result in the browser!

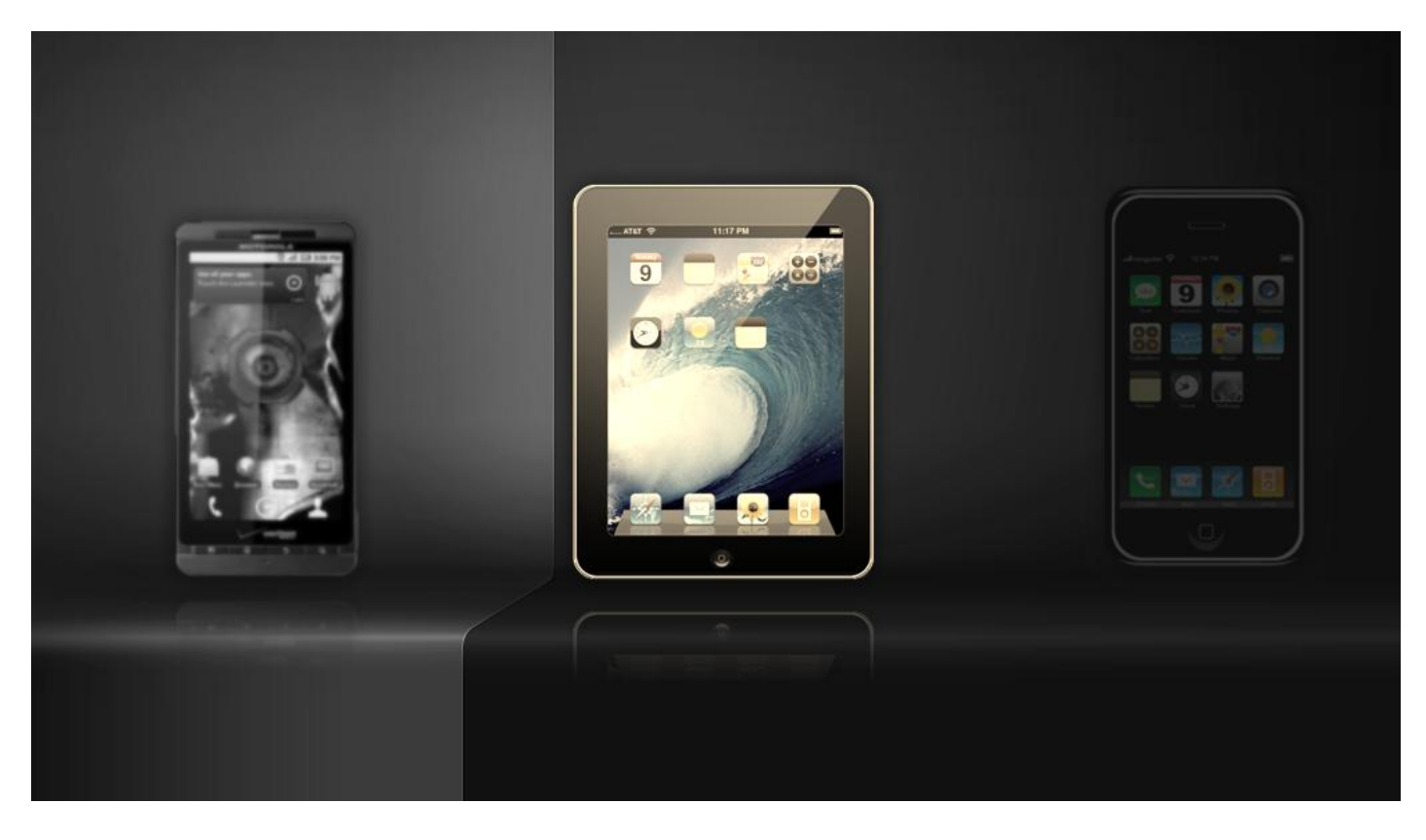

![](_page_28_Picture_0.jpeg)

# <span id="page-28-0"></span>**Advanced: Enhancing Multiple Images at Once with HTML5 Image Enhancer**

In this tutorial we will show you how to apply the same settings to multiple images on your page using the Global Selectors option in **HTML5 Image Enhancer**.

\*You can also check out the video **[here](http://www.dmxzone.com/go?17825)**.

![](_page_28_Picture_5.jpeg)

![](_page_29_Picture_0.jpeg)

#### *How to do it*

- 1. **Define your site in Dreamweaver and create a new page.**
- 2. **Adding Images** Choose the **integral is a contract to a property of the extension and a <b>Adding Images** Choose the **integral is contract to Adding Images** Choose the **integral is contract to Adding Images** add the images on the page page.

![](_page_29_Picture_5.jpeg)

![](_page_29_Picture_6.jpeg)

![](_page_30_Picture_0.jpeg)

3. **Adding a dummy class** - We are going to add a **dummy class**, named "images" within the <style></style> tags of our page.

![](_page_30_Picture_43.jpeg)

![](_page_31_Picture_0.jpeg)

4. Select the **first image (1)** and the **class** that we've just created from the **Dropdown class** menu **(2).** We do the same for the other 2 images.

![](_page_31_Picture_3.jpeg)

![](_page_32_Picture_0.jpeg)

![](_page_32_Picture_1.jpeg)

5. **Using the Global Selector** - Select the **Global Selector** radio button **(1),** add a **name** for this global selector **(2)** and enter the **CSS Class** we've just created **(3).** 

![](_page_32_Picture_54.jpeg)

![](_page_33_Picture_0.jpeg)

![](_page_33_Picture_1.jpeg)

6. **Adding Effects** - You can edit the effects for this selector later, by clicking the **Use Existing** radio button **(1),** but we will do it now. We will use **Reflection (2)** for this class images and **Blur (3)** effect.

![](_page_33_Picture_52.jpeg)

![](_page_34_Picture_0.jpeg)

Now**,** you can save your work and preview the result in the browser.

![](_page_34_Picture_3.jpeg)

![](_page_35_Picture_0.jpeg)

# <span id="page-35-0"></span>**Video: Adding Real-time Effects to Images with HTML5 Image Enhancer**

![](_page_35_Picture_3.jpeg)

With this **[movie](http://www.dmxzone.com/go?17824)** we will show you how to add amazing real-time effects to the images on your pages using **HTML5 Image Enhancer**.

# <span id="page-35-1"></span>**Video: Enhancing Multiple Images at Once with HTML5 Image Enhancer**

![](_page_35_Picture_6.jpeg)

With this **[movie](http://www.dmxzone.com/go?17825)** we will show you how to apply the same settings to multiple images on your page using the Global Selectors option in **HTML5 Image Enhancer**.